All ECF users must have an upgraded individual PACER account to e-file and to register to e-file in the Court's CM/ECF filing system.

If you do not already have your own individual PACER account, go to [www.pacer.uscourts.gov](http://www.pacer.uscourts.gov/) to create an account. Visit the Court's CM/ECF webpage for instructions on how to register. Shared accounts cannot be used for ECF registration.

#### **REQUIREMENTS AND TRAINING**:

- You must comply with the requirements set forth in the Court's Local Rules and Administrative Procedures for ECF which are available on the Court's CM/ECF webpage.
- You must receive ECF training from the Court or be able to provide documentation to confirm that you are a registered ECF user in another bankruptcy or district court.

### **REGISTRATION INSTRUCTIONS**

- 1. Go to [www.pacer.uscourts.gov.](http://www.pacer.uscourts.gov/)
- 2. Select *Manage Your Account* and click on *Manage My Account Login*.

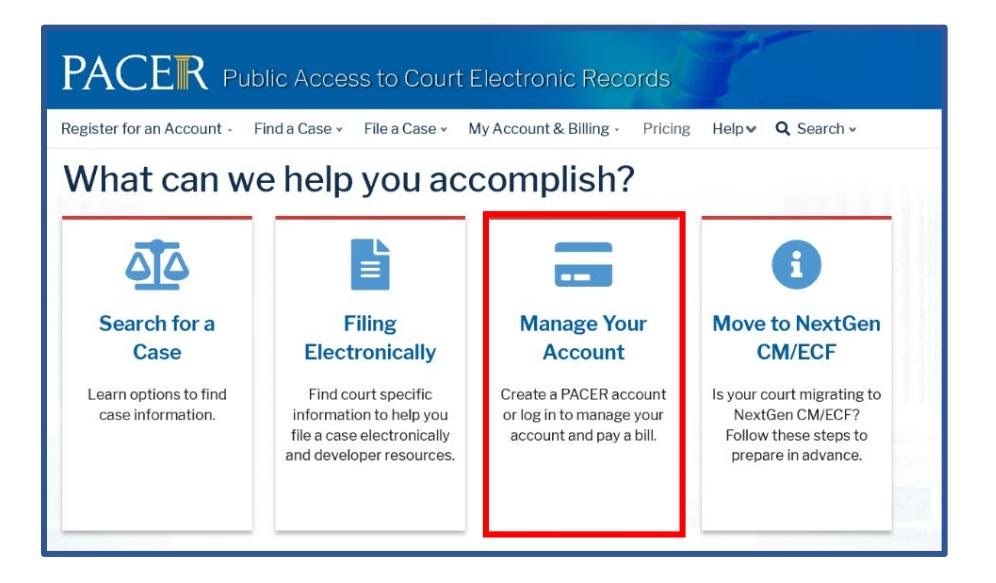

3. Login using your individual PACER account username and password.

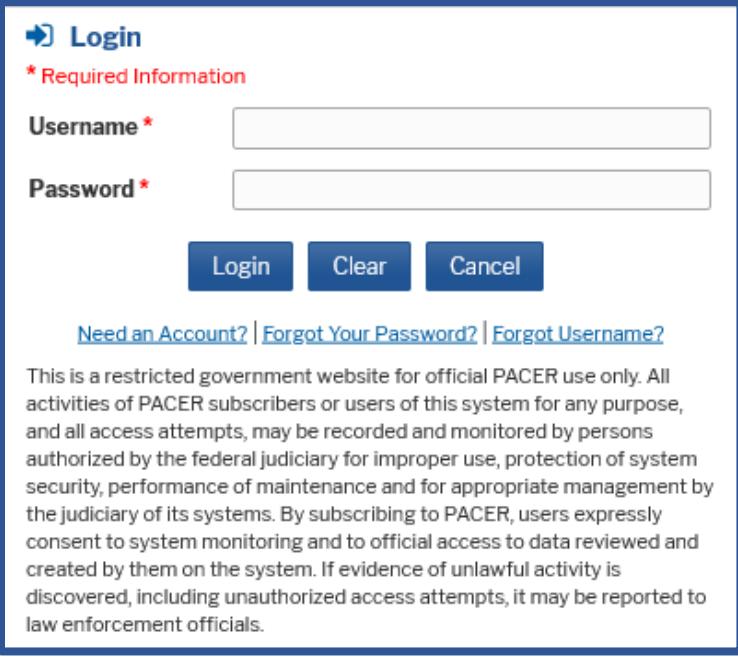

4. Select the **Maintenance** tab and click on the *Non-Attorney E-File Registration* link.

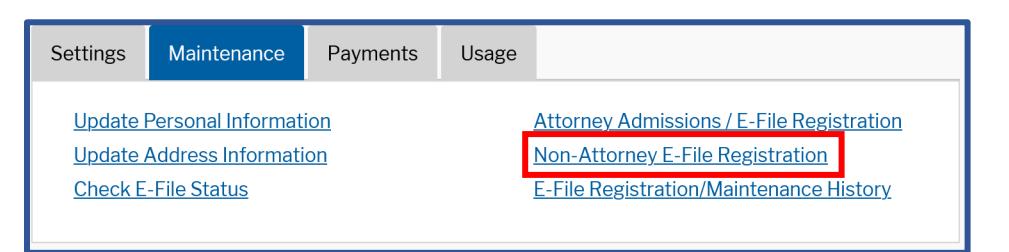

5. Select **U. S. Bankruptcy Courts** from the **Court Type** list. Select **Mississippi Northern Bankruptcy Court** from the **Court** list.

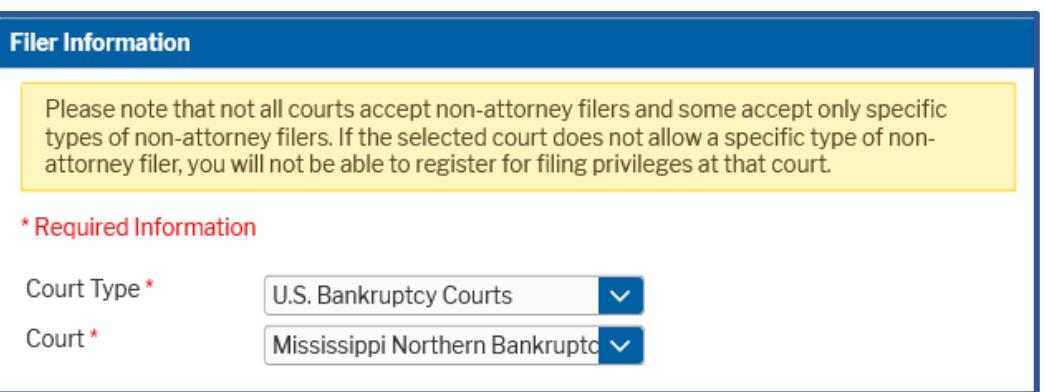

6. Select the appropriate **Role in Court**, complete all required fields, and click **Next**:

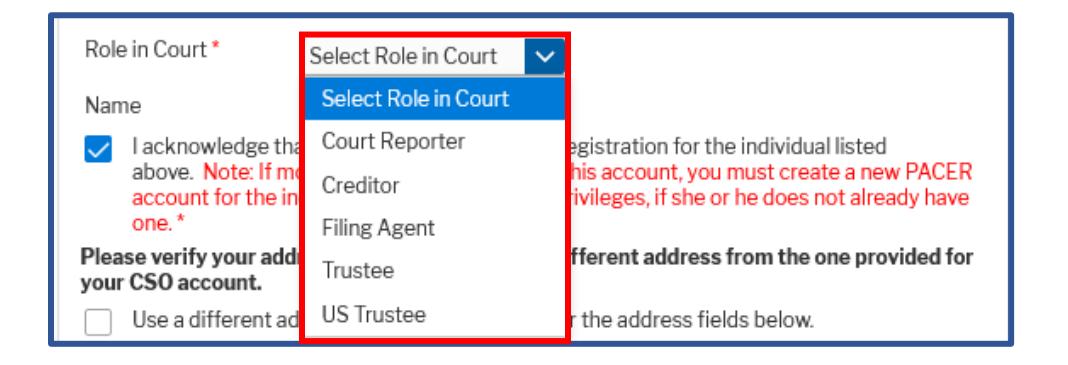

- **Transcribers** should select **Court Reporter**.
- All other parties without a specific role listed should select **Creditor** and contact the Court at 662-369-2596 after submitting your registration request to provide your role information (i.e., auditor or accountant).
- 7. Enter your **Email Information** and click **Next**.

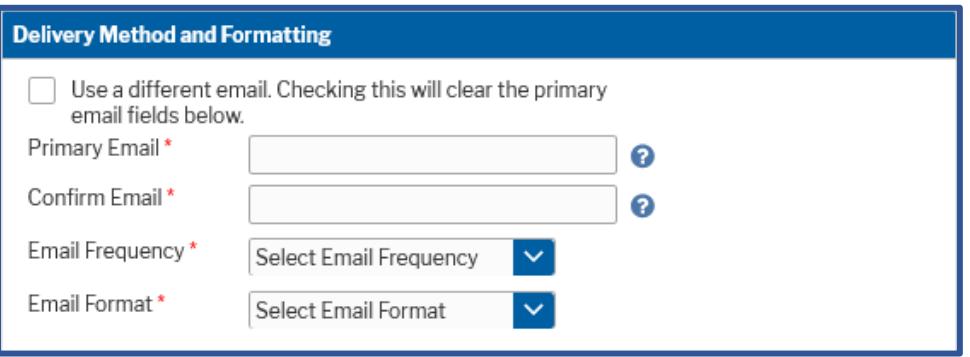

**Note**: You may add a secondary email address to receive Notices of Electronic Filing (NEFs) from the Court after you have been approved for e-filing.

To add a Secondary Address:

- Login to the Court's CM/ECF system.
- From the menu bar go to *Utilities > Maintain Your ECF Account*.
- Click on *Email Information*, enter the secondary email address(es) in the spaces provided and check the box to send notices to the secondary address(es).

8. The **Payment Information** section is **Optional**. Once you have finished entering payment information OR if you choose not to enter payment information, click **Next**.

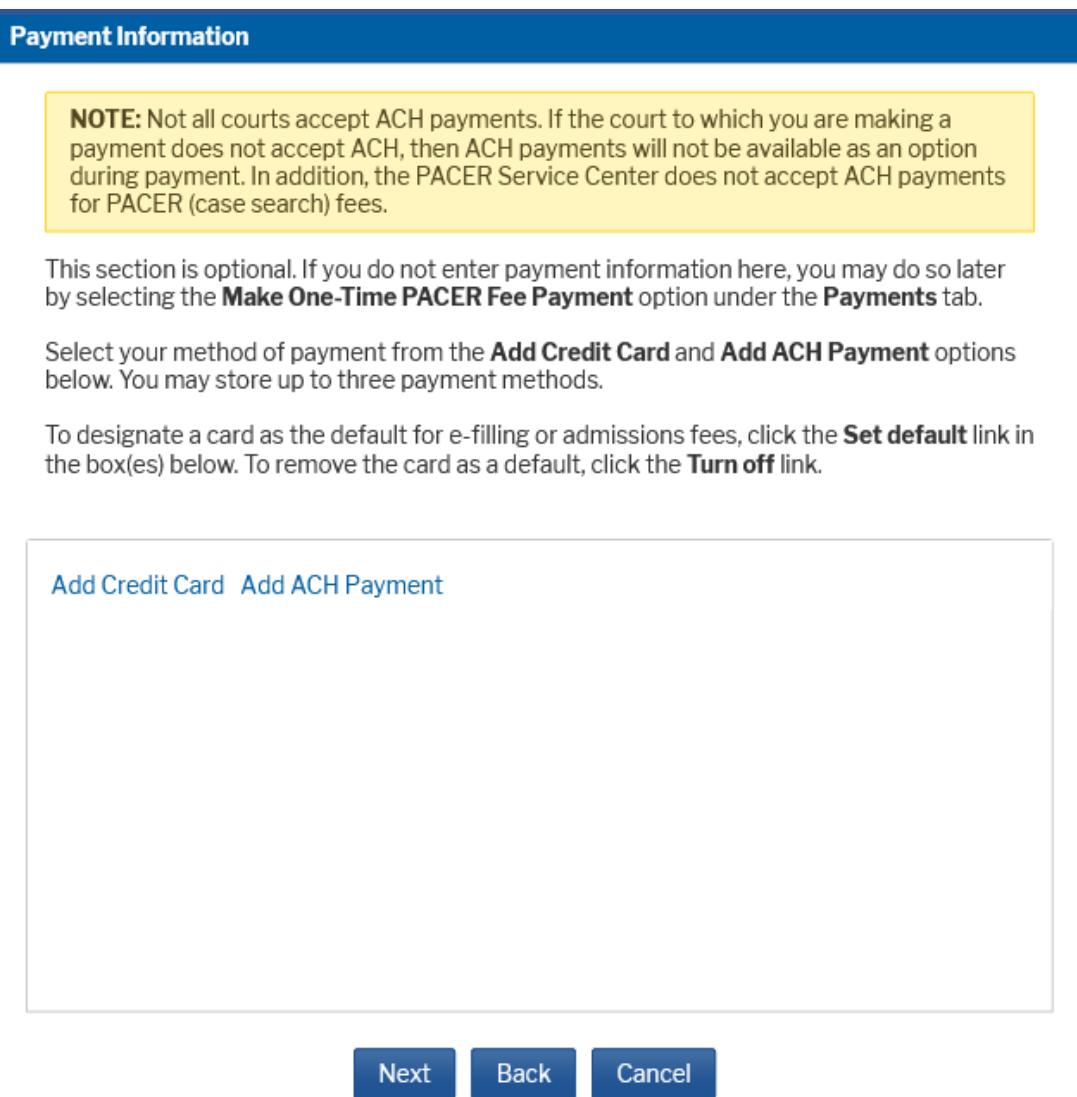

9. After reviewing the e-filing terms and conditions and the Court's policies and procedures, click the boxes to acknowledge that you have done so and click **Submit**.

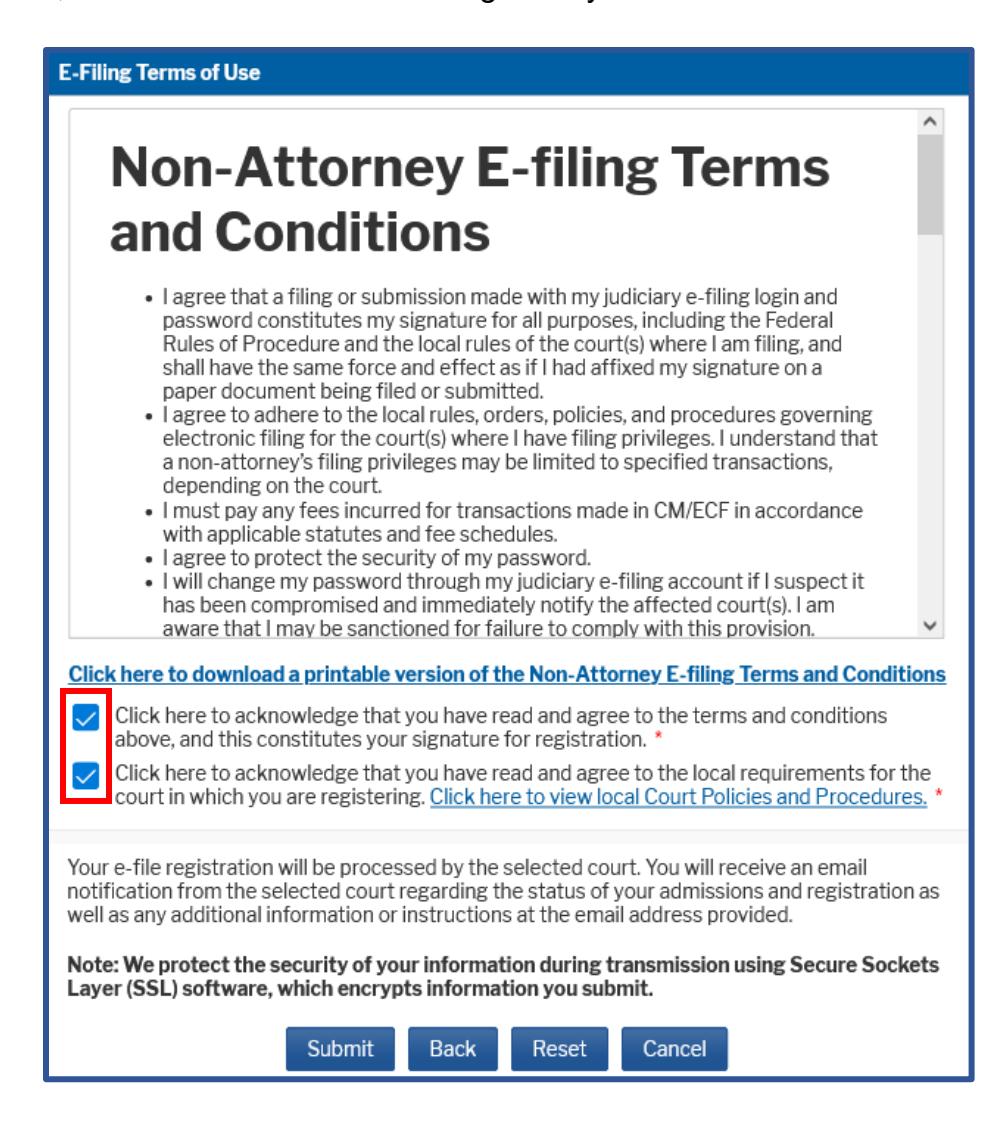

10.The **Confirmation Page** should display. Click **Done** to close the window.

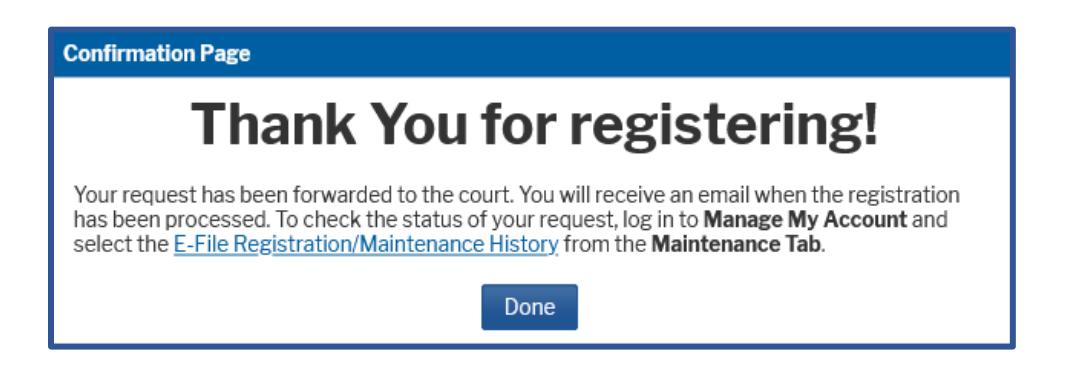

PACER will submit your registration to the court. You will receive an email notification once the court has processed your registration.

**Already a CM/ECF user in another court?** If so, expedite your approval by emailing one of the following to **ECF** reg@msnb.uscourts.gov after you complete registration:

- A recent notice of electronic filing (NEF) from another district or bankruptcy court; or
- A copy of approved registration from another district or bankruptcy court.

You may check the status of your registration at any time by following the instructions below or by contacting the Clerk's Office at 662-369-2596.

### **CHECK THE STATUS OF YOUR REGISTRATION**

You may login to your PACER account and check the status of your registration request as follows:

1. After selecting **Manage My Account**, click on the **Maintenance** tab and the **E-File Registration/Maintenance History** link.

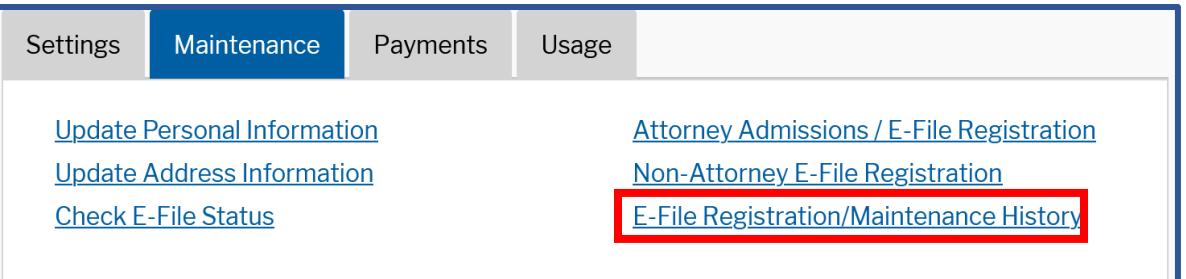

2. The status of your registration should display. Click Done to close the window.

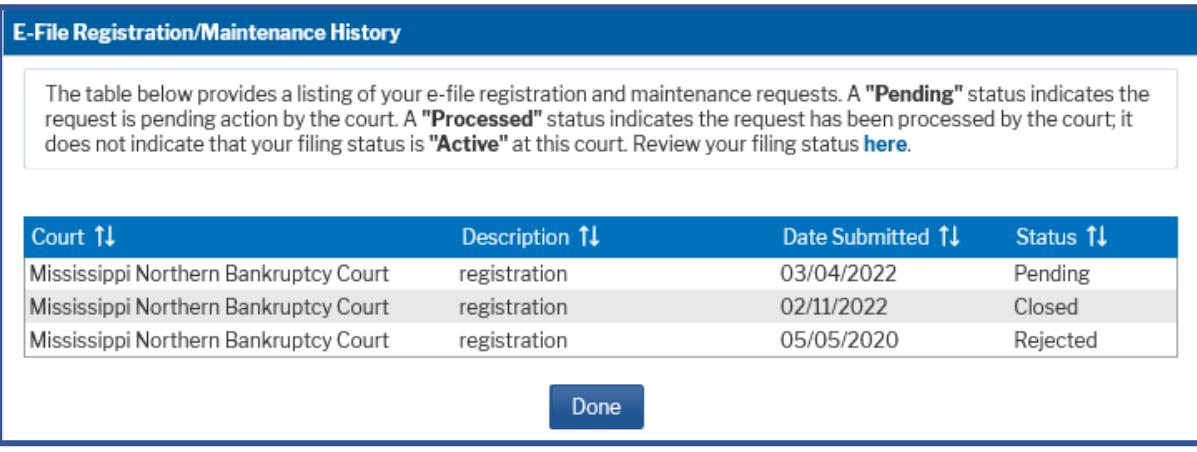